Praktikum Pemrograman Komputer

# Membuat Aplikasi Database Dengan Microsoft Access 2007

Fakultas Peternakan Universitas Brawijaya Malang 2010

# **MICROSOFT ACCESS 2007**

#### **A. Pengertian Microsoft Access**

*Microsoft Access* adalah suatu program aplikasi basis data komputer relasional yang digunakan untuk merancang, membuat dan mengolah berbagai jenis data dengan kapasitas yang besar.

*Database* adalah kumpulan tabel-tabel yang saling berelasi. Antar tabel yang satu dengan yang lain saling berelasi, sehingga sering disebut basis data relasional. Relasi antar tabel dihubungkan oleh suatu key, yaitu *primary key* dan *foreign key*.

#### **B. Tampilan Microsoft Access 2007**

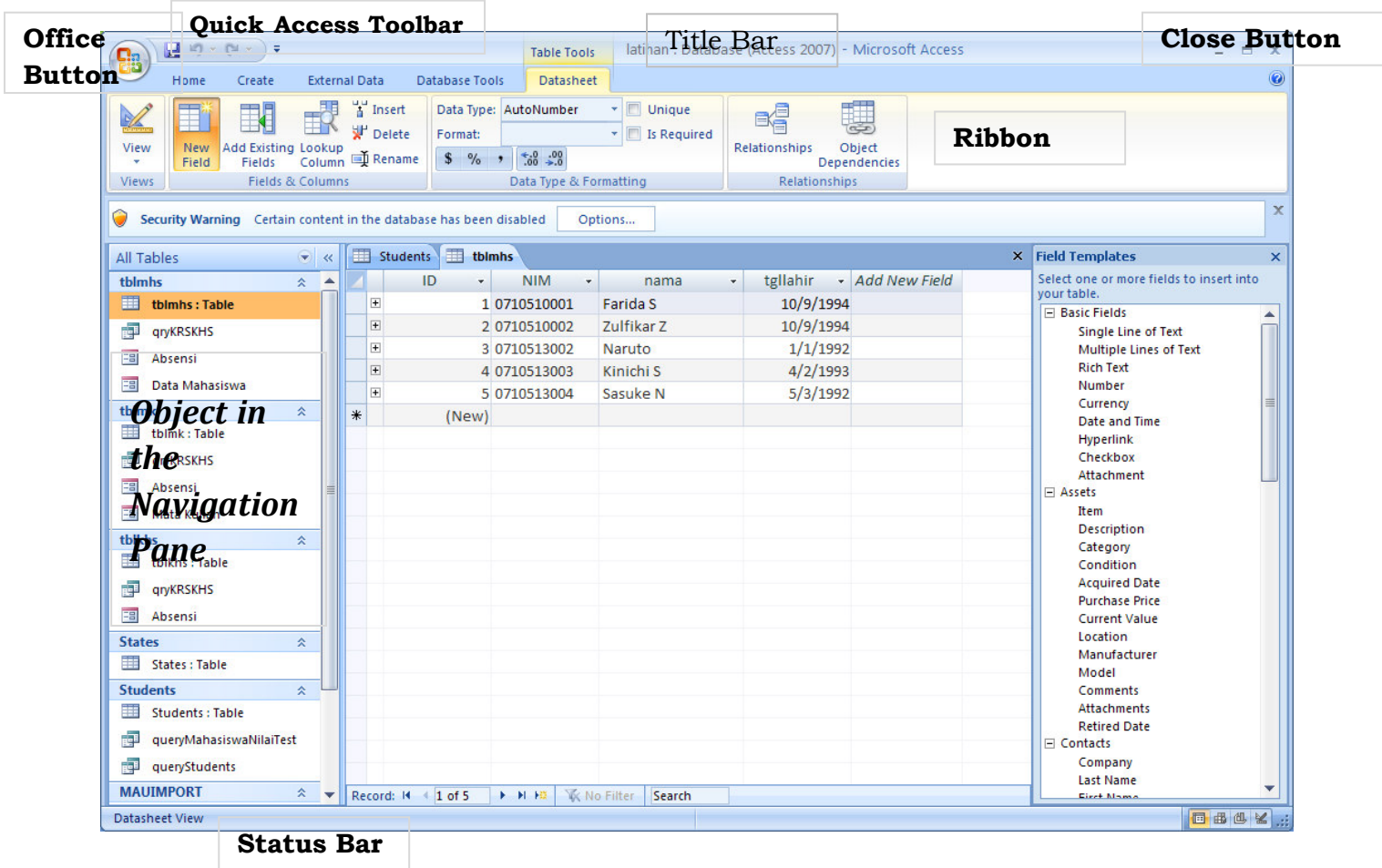

Modul Praktikum ini sebagian besar mengambil dari Praktikum Pengantar Komputer dan Internet , Oleh Team Asisten UKDW yang didownload dari http://www2.ukdw.ac.id/kuliah/info/TI2023/

2

#### **C. Komponen Utama (***Object***)**

**1. Table** 

Table adalah objek utama dalam database yang digunakan untuk menyimpan sekumpulan data sejenis dalam sebuah objek.

Table terdiri atas :

- a. Field Name : atribut dari sebuah table yang menempati bagian kolom.
- b. Record : Isi dari field atau atribut yang saling berhubungan yang menempati bagian baris.

# **2. Query ( SQL / Structured Query Language )**

Query adalah bahasa untuk melakukan manipulasi terhadap database. Digunakan untuk menampilkan, mengubah, dan menganalisa sekumpulan data.

Query dibedakan menjadi 2, yaitu :

- **DDL** ( *Data Definition Language* ) digunakan untuk membuat atau mendefinisikan obyek-obyek database seperti membuat tabel, relasi antar tabel dan sebagainya.
- **DML** ( *Data Manipulation Language* ) digunakan untuk manipulasi database, seperti : menambah, mengubah atau menghapus data serta mengambil informasi yang diperlukan dari database.
- **3. Form**

Form digunakan untuk mengontrol proses masukan data (*input*), menampilkan data (*output*), memeriksa dan memperbaharui data.

**4. Report** 

Form digunakan untuk menampilkan data yang sudah dirangkum dan mencetak data secara efektif.

#### **D. Tipe Data**

Field - field dalam sebuah tabel harus ditentukan tipe datanya. Ada beberapa tipe data dalam Access, yaitu :

**1. Text**

Text digunakan untuk field alfanumeric (misal : nama, alamat, kode pos, telp), sekitar 255 karakter tiap fieldnya.

#### **2. Memo**

Memo dapat menampung 64000 karakter untuk tiap fieldnya, tapi tidak bisa diurutkan/diindeks.

#### **3. Number**

Number digunakan untuk menyimpan data numeric yang akan digunakan untuk proses perhitungan matematis.

- **4. Date/Time**
- **5. Currency**
- **6. Auto Number**
- **7. Yes/No**
- **8. OLE Object**

OLE Object digunakan untuk eksternal objek, seperti bitmap atau file suara.

**9. Hyperlink**

#### **10. Lookup Wizard**

Jika menggunakan tipe data ini untuk sebuah field, maka bisa memilih sebuah nilai dari tabel lain atau dari sebuah daftar nilai yang ditampilkan dalam combo box.

#### **E. Membuka Microsoft Access & Membuat Database (New Project)**

Langkah – langkah untuk membuka Microsoft Access dan membuat database :

- 1. Click Start Æ All Program Æ Microsoft Office Æ Microsoft Access 2007
- 2. Kemudian akan tampil jendela Microsoft Access seperti gambar di bawah ini, lalu click **Blank Database** untuk membuat database.
- 3. Membuat database **Buku.accdb** kemudian click tombol create.

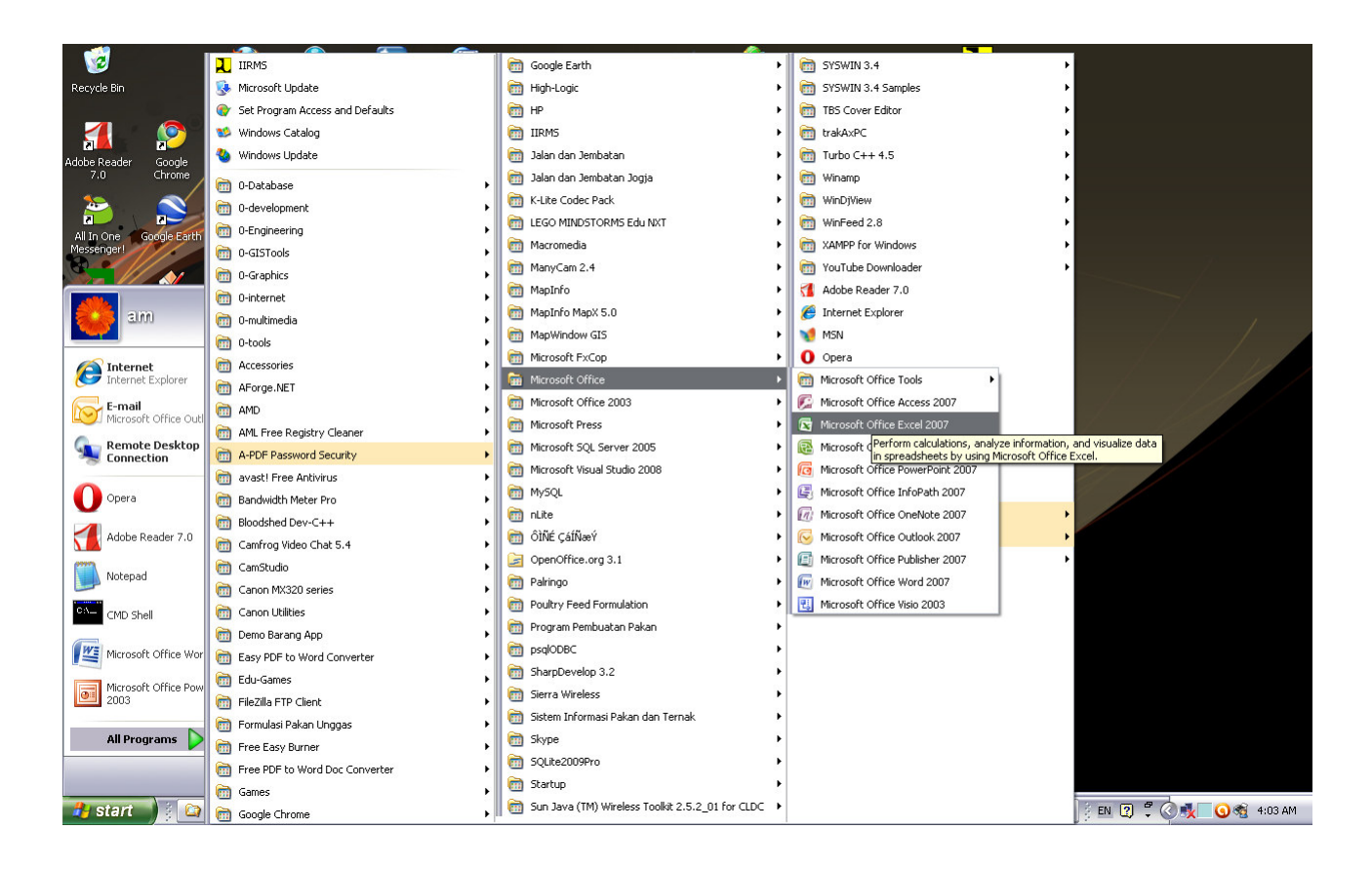

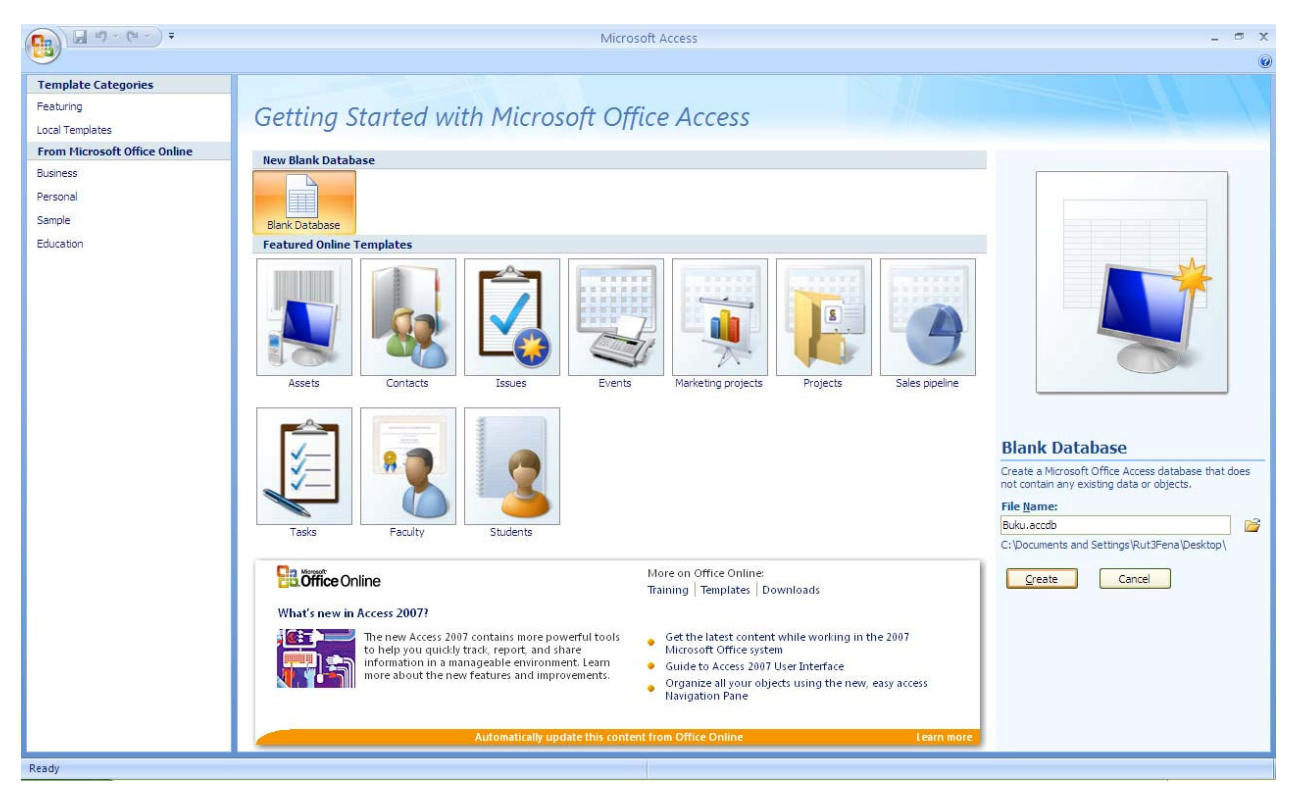

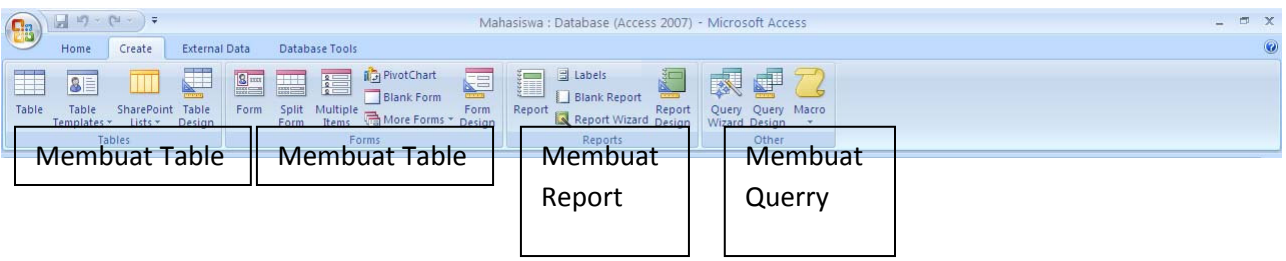

# **F. Membuat Table**

Langkah – langkah untuk membuat tabel :

- 1. Click tab **Create** pada jendela
- 2. Click **Table Design** pada ribbon Tables
- 3. Masukkan nama field beserta tipe datanya, kemudian simpan tabel (**Ctrl+S)**
- 4. Kemudian click ribbon **View** pada tab Home, lalu pilih **Datasheet View** untuk masukkan data ke dalam tabel

#### **Latihan 1**

Buatlah tabel **Buku** dengan struktur field pada tabel sbb :

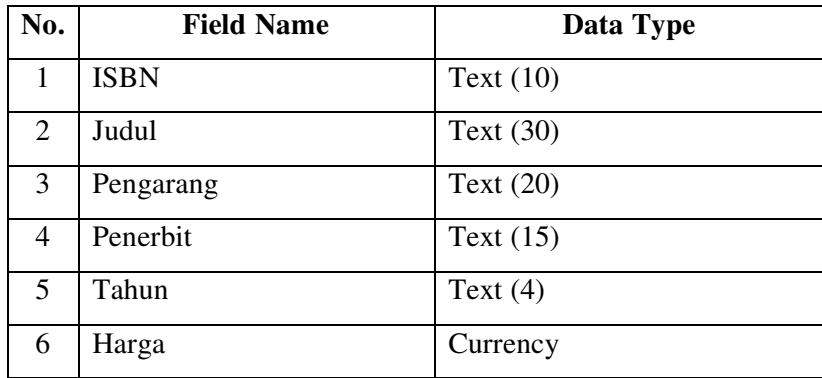

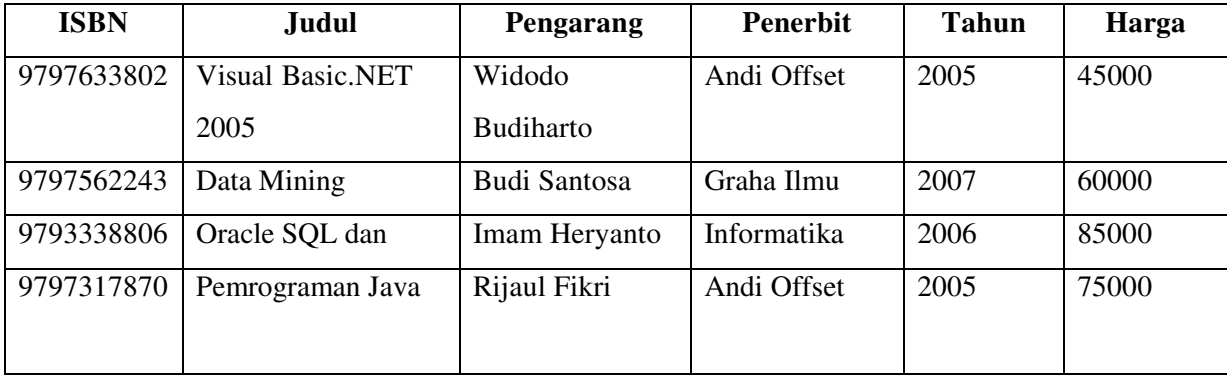

Setelah selesai membuat tabel, kemudian isikan data ke dalam tabel **Buku** sbb :

#### **G. Table Relationship**

Table Relationship adalah relasi atau hubungan antara beberapa tabel. Relasi antar tabel dihubungkan oleh *primary key* dan *foreign* key.

Untuk membuat relationship maka masing-masing tabel harus memiliki primary key dan foreign key untuk dapat menghubungkan antara tabel induk dengan tabel anak. Sehingga diperlukan teknik normalisasi terlebih dahulu sebelum membuat relationship antar tabel.

Normalisasi merupakan proses pengelompokkan data elemen menjadi tabel yang menunjukkan entitas dan relasinya.

Ada beberapa macam relationship, yaitu :

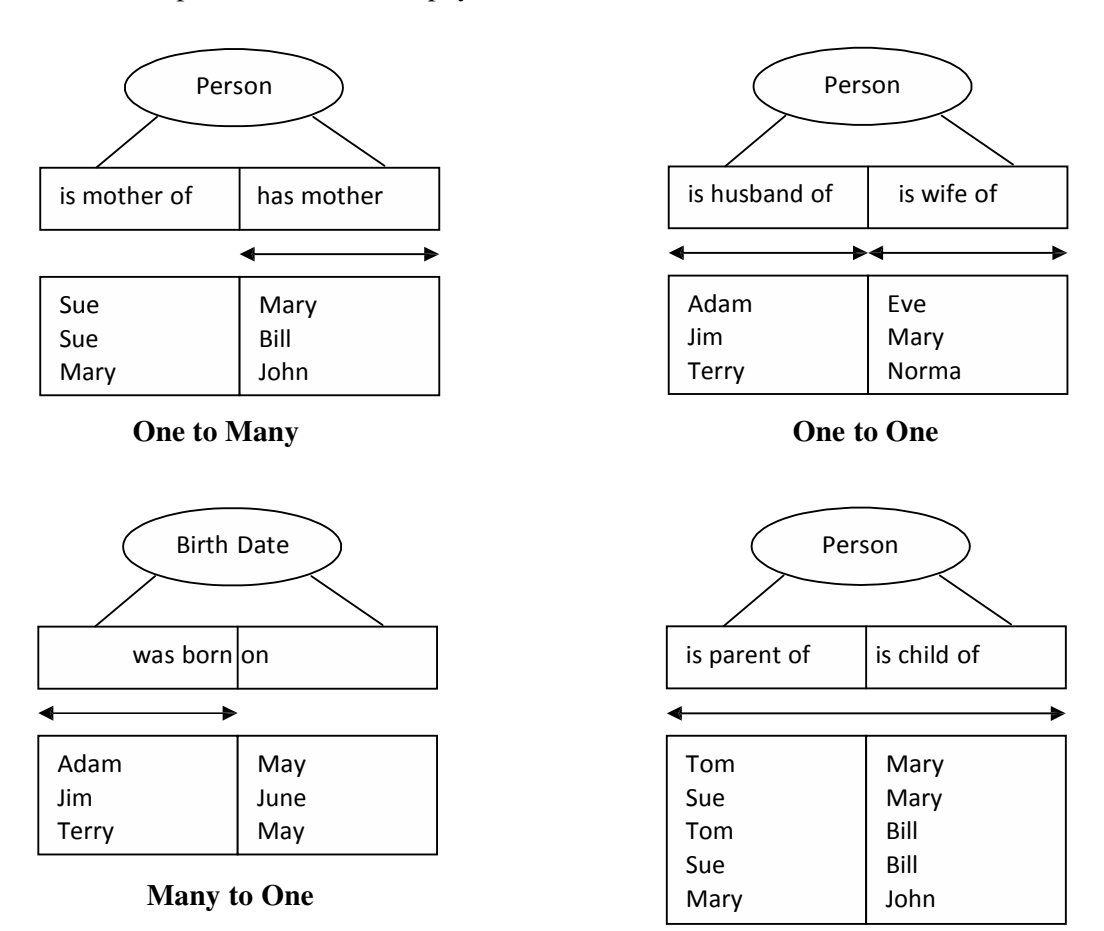

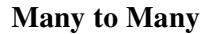

#### **Primary Key**

Tabel memiliki *primary key*, yaitu suatu atribut yang tidak hanya mengidentifikasi secara unik suatu kejadian tetapi juga mewakili setiap kejadian dari suatu entitas.

Contoh Kasus :

• NIM dalam tabel Mahasiswa merupakan nilai unik yang tidak mungkin bersifat ganda. Karena setiap mahasiswa memiliki NIM yang berbeda antara mahasiswa yang satu dengan mahasiswa yang lain.

#### **Foreign Key**

*Foreign key* adalah atribut yang melengkapi relationship dan menunjukkan hubungan antara tabel induk dengan tabel anak. *Foreign key* ditempatkan pada tabel anak.

Contoh Kasus :

• UB memiliki banyak fakultas misalnya Teknik, Pertanian, Ekonomi, Peternakan. Dimana satu fakultas dapat dimiliki oleh banyak mahasiswa (*One to Many*). Relationship antar tabel dapat digambarkan sbb :

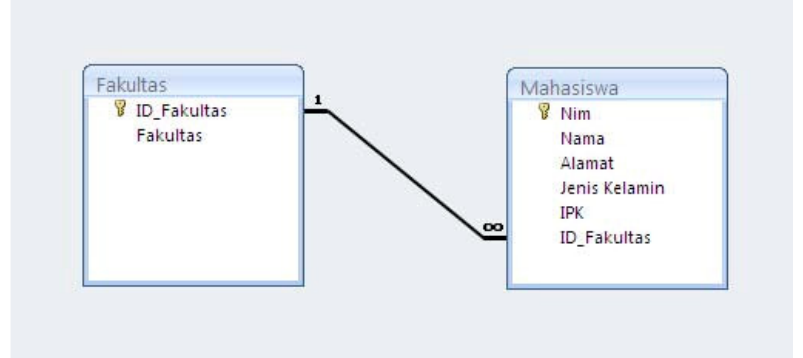

Pada Gambar diatas terdapat relationship antara tabel Mahasiswa dan Fakultas. Masing-masing tabel memiliki primary key. NIM merupakan primary key pada tabel Mahasiswa sedangkan ID\_Fakultas merupakan primary key pada tabel Fakultas dan foreign key pada tabel Mahasiswa.

# **Latihan 2 a. Perhatikan Table Buku yang sudah dibuat di latihan 1.**

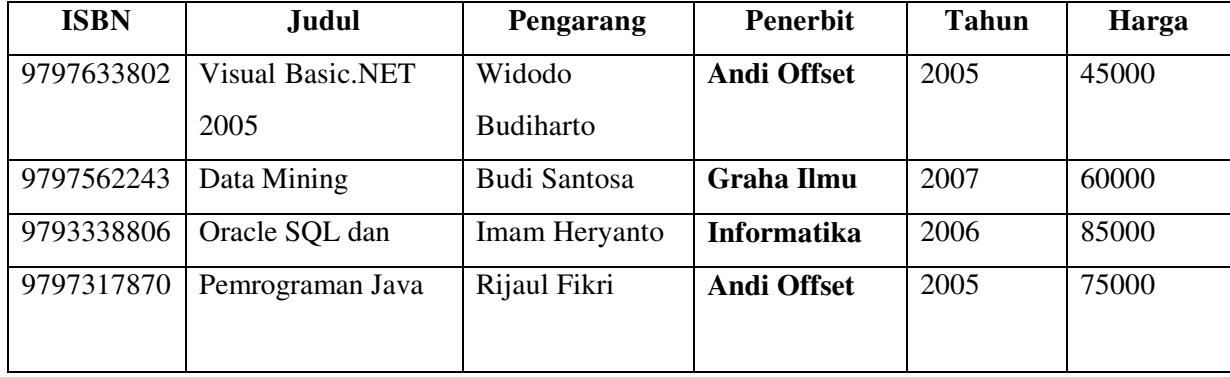

**b.** Karena atribut Penerbit banyak, maka tabel di atas perlu diperbaiki menjadi sebagai berikut :

# **Buatlah Tabel Penerbit!**

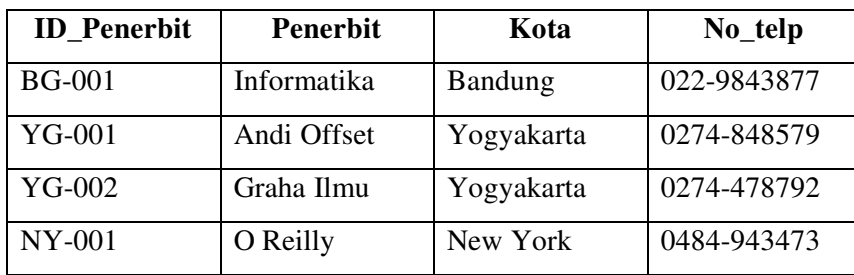

Menentukan ID\_Penerbit untuk setiap penerbit sebagai primary key dari tabel Penerbit dan foreign key pada tabel Buku.

**c. Ubah field Penerbit pada Tabel Buku menjadi ID\_Penerbit dan perbaiki isinya sesuai Tabel Penerbit.**

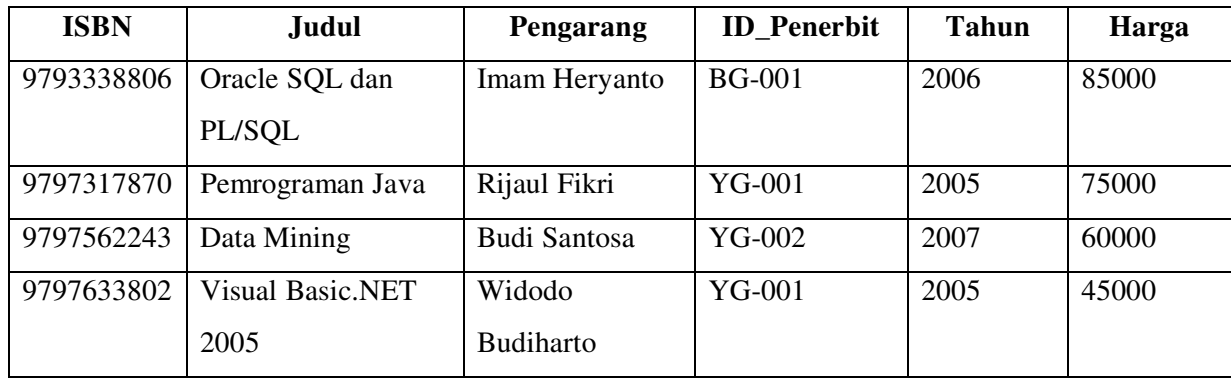

## **Latihan 3**

Buatlah database relationship untuk tabel Buku dan tabel Penerbit!

Langkah – langkah untuk membuat database relationship :

- 1. Click tab **Database Tools** pada jendela
- 2. Click **Relationship** pada ribbon Show/Hide

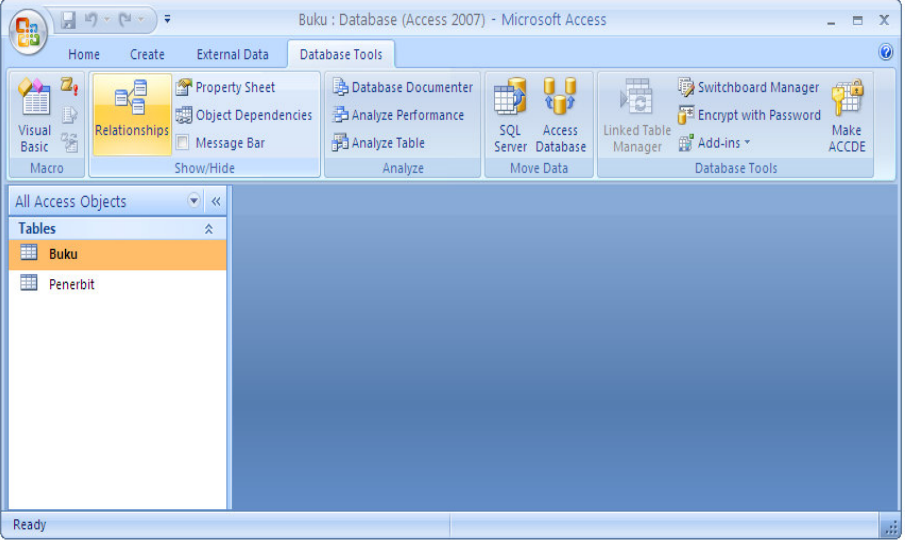

3. Kemudian akan muncul tab **Relationship** pada object tab dan kotak dialog **Show Table**, kemudian pilih tab Tables

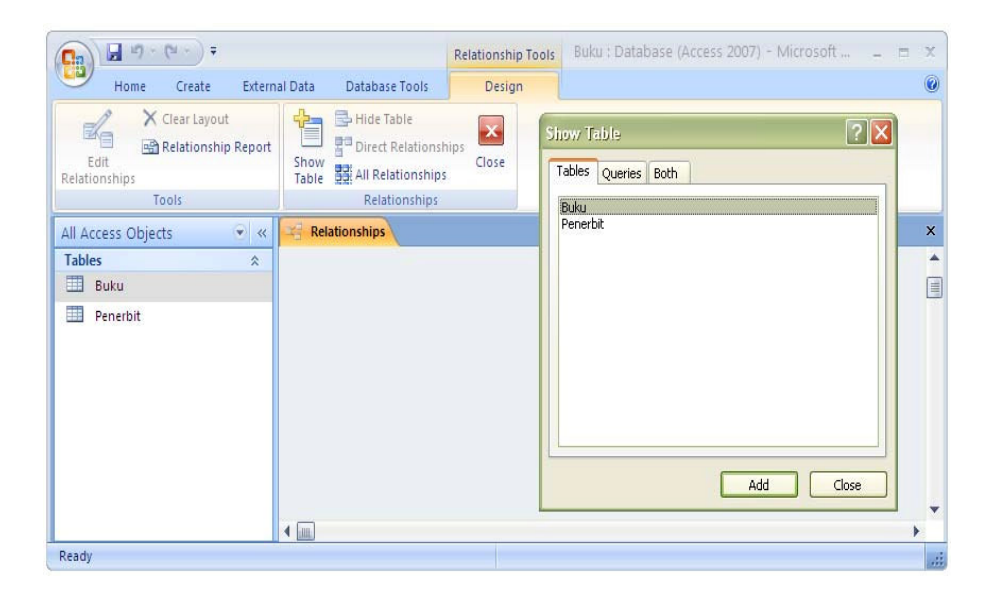

- 4. Click tabel Buku dan Penerbit lalu click button Add, kemudian hubungkan ID\_Penerbit pada tabel Penerbit dengan ID\_Penerbit pada tabel Buku.
- 5. Kemudian akan muncul kotak dialog **Edit Relationship**. Click checkbox Enforce Referential Integrity, lalu click button Create.

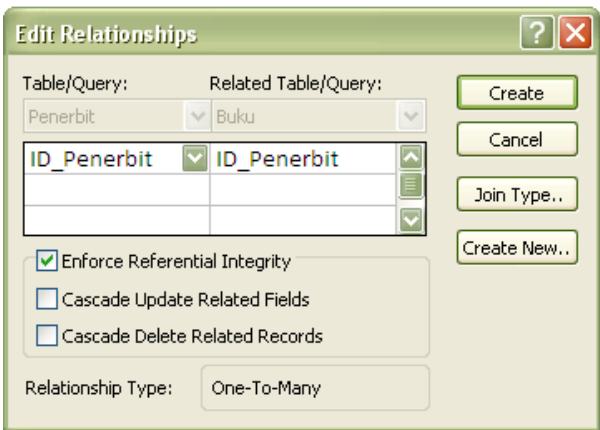

6. Setelah Click button create, muncul relasi tabel seperti gambar dibawah ini.

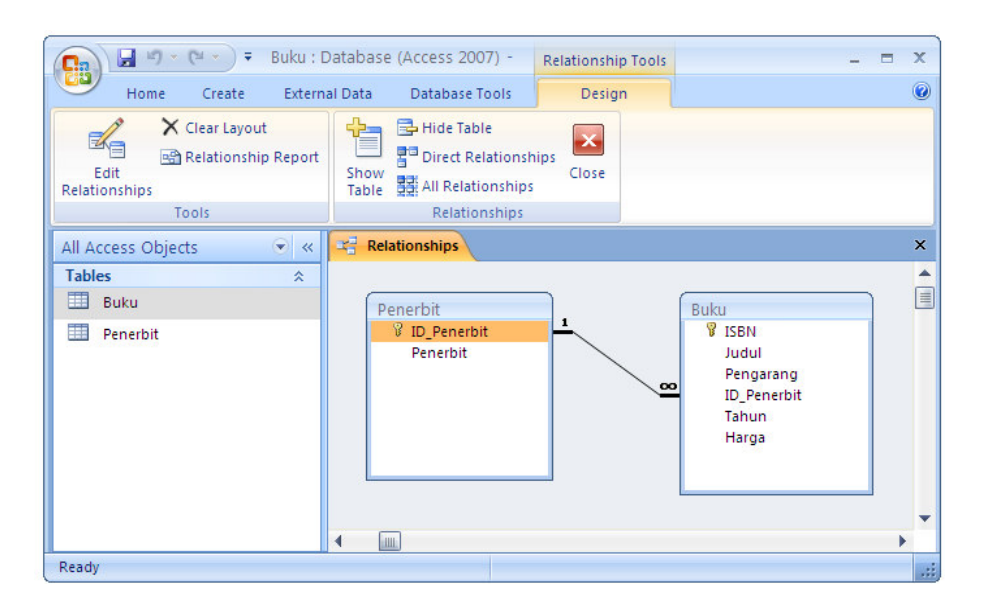

#### **H. Membuat Form**

Form adalah komponen utama yang terintegrasi secara khusus dan berfungsi sebagai :

- 1. Menginputkan data
- 2. Mengedit dan menampilkan data
- 3. Mengontrol *application flow*
- 4. Mencetak informasi

Langkah – langkah untuk membuat form :

- 1. Click tab **Create** pada jendela
- 2. Click **More Form** pada ribbon Forms, kemudian pilih **Form Wizard**. Sehingga akan muncul kotak dialog Form Wizard.

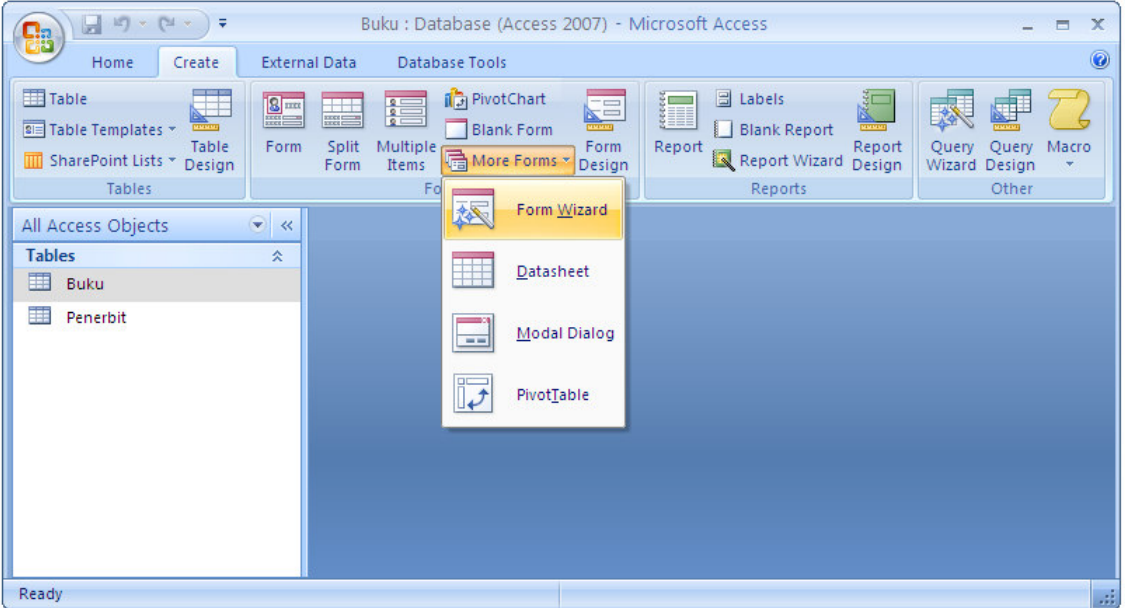

- 3. Memilih tabel yang atribut-atributnya akan digunakan.
- 4. Click **>** atau >> untuk memilih atribut-atribut yang akan ditampilkan dalam form.

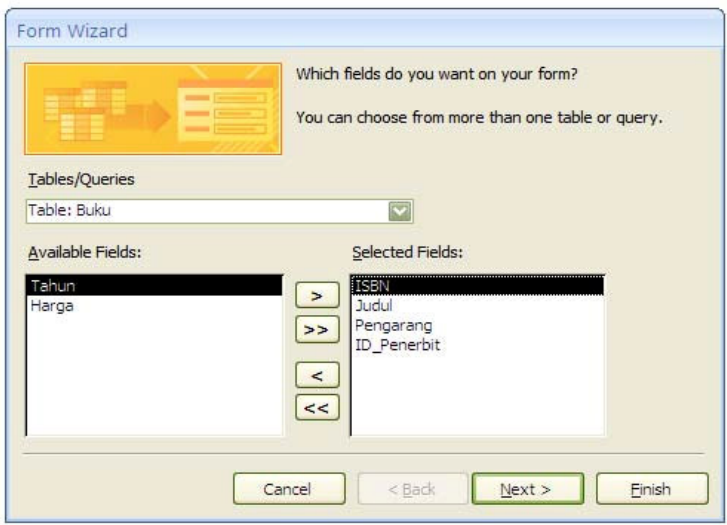

- 5. Memilih bentuk layout form kemudian click next.
- 6. Memilih style form kemudian click next.

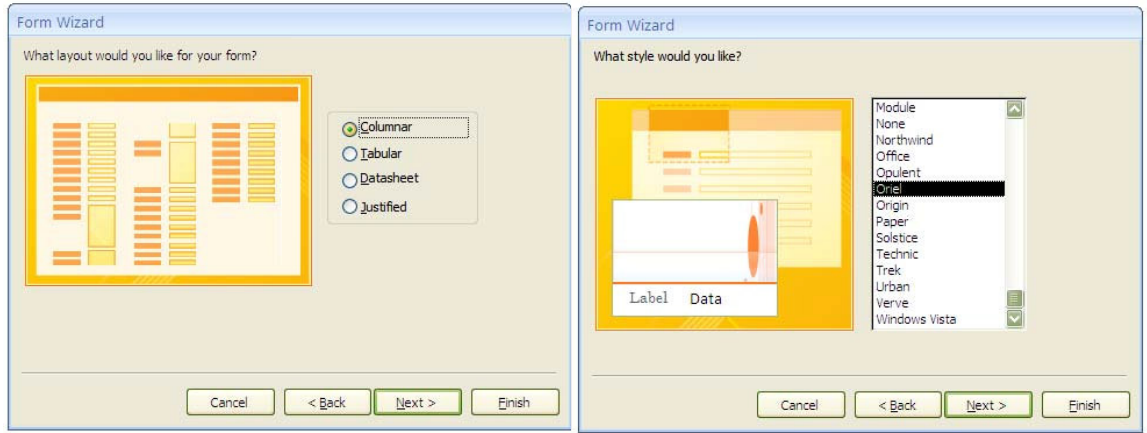

7. Kemudian simpan form dengan nama **Buku**, lalu click finish. Lalu akan tampilan *Form View* sbb :

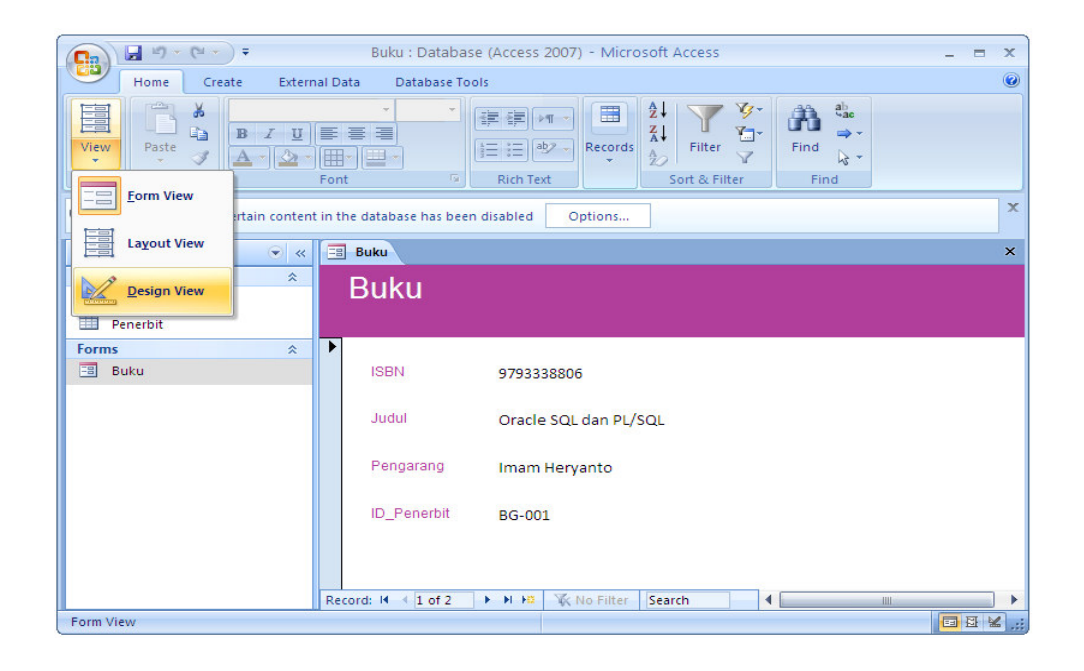

8. Untuk mengatur tampilan form dapat dilakukan pada tampilan *Design View*. Click tab **Home**, kemudian pada ribbons Views click **Design View**.

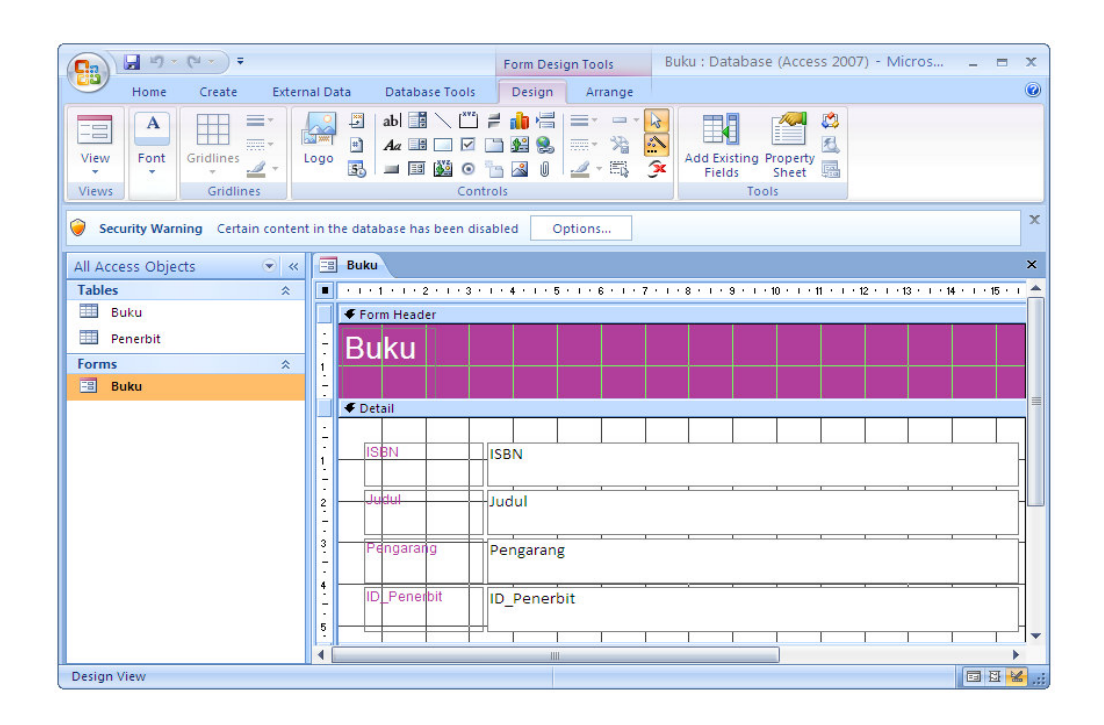

Gambar diatas menunjukkan tampilan *Design View* yang digunakan untuk mengubah susunan form sesuai dengan keinginan user. Pada *Design View* user dapat menambahkan tools ( misal : tombol navigasi, textbox, check box, list box ).

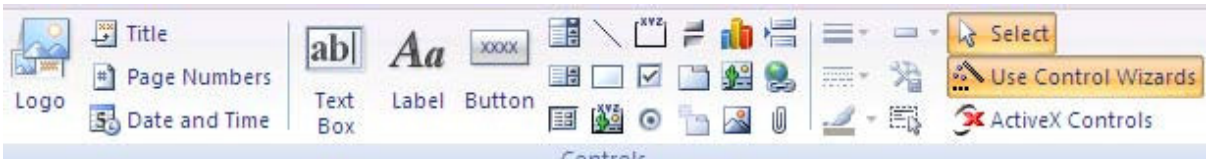

### **Latihan 4**

Buatlah tombol navigasi pada form Buku seperti gambar dibawah ini!

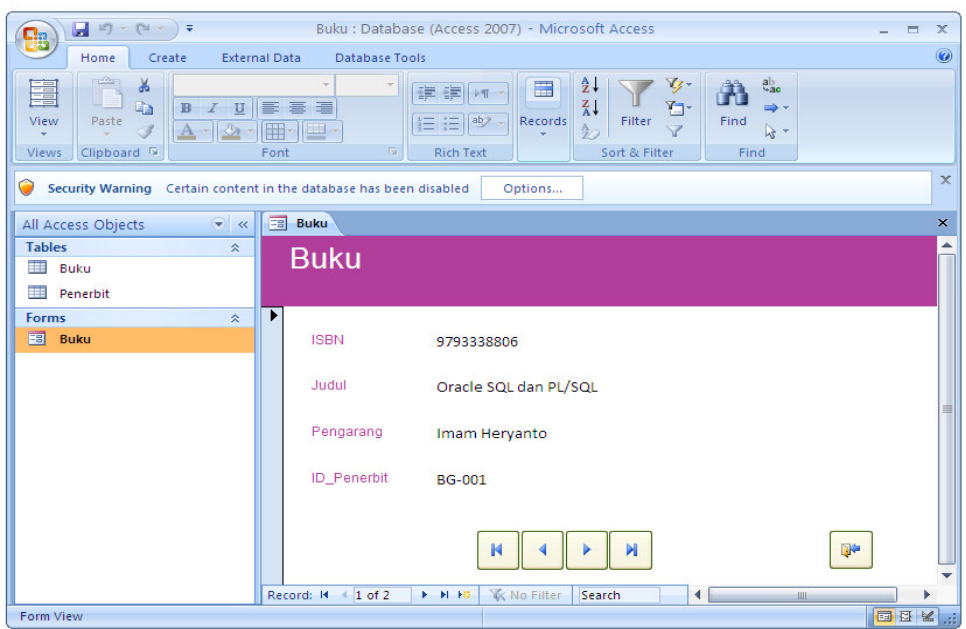

Langkah – langkah untuk membuat tombol navigasi :

1. Membuka form yang akan di edit, kemudian pilih *Design View*.

 $\mathsf{x}\mathsf{x}\mathsf{x}\mathsf{x}$ 

- 2. Pilih **Button** pada ribbon Controls
- 3. Kemudian akan muncul kotak dialog Command Button Wizard

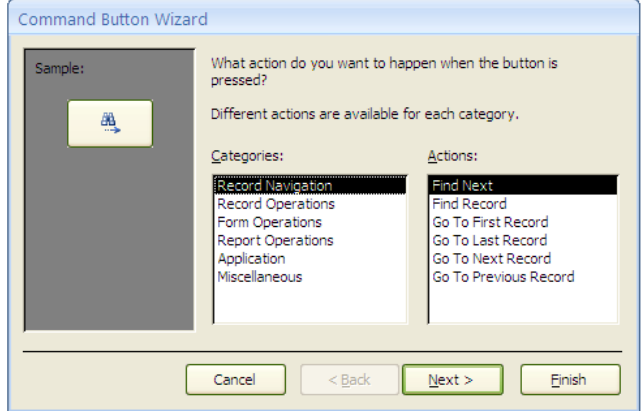

4. Memilih categories dan action sesuai kebutuhan user, kemudian click next.

#### **STUDI KASUS**

Bulan Agustus merupakan awal tahun ajaran baru (2009-2010). Mahasiswa fakultas Peternakan UB melakukan registrasi (proses pengambilan matakuliah) yang merupakan rutinitas rutin untuk setiap semesternya. Seluruh data yang diinputkan setiap mahasiswa saat melakukan registrasi akan disimpan dan digunakan oleh Bagian Akademik. Karena besarnya jumlah mahasiswa dan matakuliah yang ditawarkan maka Bagian Akademik sering mengalami kesulitan pada saat proses batal tambah matakuliah. Sehingga Biro1 berinisiatif untuk membuat sistem informasi yang dapat memberikan informasi mengenai daftar mahasiswa, dosen, dan matakuliah.

Maka untuk mempermudah dalam proses penyimpanan data, Bagian Akademik menyederhanakan flat tabel **Registrasi.xlsx** dalam 5 tabel yaitu :

- 1. Tabel Mahasiswa menyimpan seluruh informasi mahasiswa, seperti : nim, nama, fakultas, ipk.
- 2. Tabel Matakuliah menyimpan seluruh informasi matakuliah, seperti : matakuliah, sks, dosen.
- 3. Tabel Dosen
- 4. Tabel Registrasi merupakan tabel yang digunakan untuk mencatat seluruh matakuliah yang diambil oleh setiap mahasiswa.

#### **LATIHAN**

- 1. Buatlah database Registrasi yang terdiri atas tabel : mahasiswa, matakuliah, dosen, registrasi.
- 2. Buatlah hubungan relasi antar tabelnya (*table relationship*).
- 3. Buatlah Form Registrasi dan Form untuk tabel mahasiswa, matakuliah, dosen.
- 4. Tambahkan navigation button, seperti :
	- Record Navigation (*first, last, next, previous*)
	- Record Operation (*add, save, delete, search*)
	- Form Operation (*close form, open form*)

# RELATIONSHIP & QUERRY

# Database Relationship

Database relationship adalah relasi atau hubungan antara beberapa tabel dalam database yang kita miliki. Relasi antar tabel dihubungkan oleh primary key dan foreign key. Untuk membuat relationship maka masing‐masing tabel harus memiliki primary key dan foreign key untuk dapat menghubungkan antara tabel induk dengan tabel anak.

Ada beberapa macam relationship, yaitu :

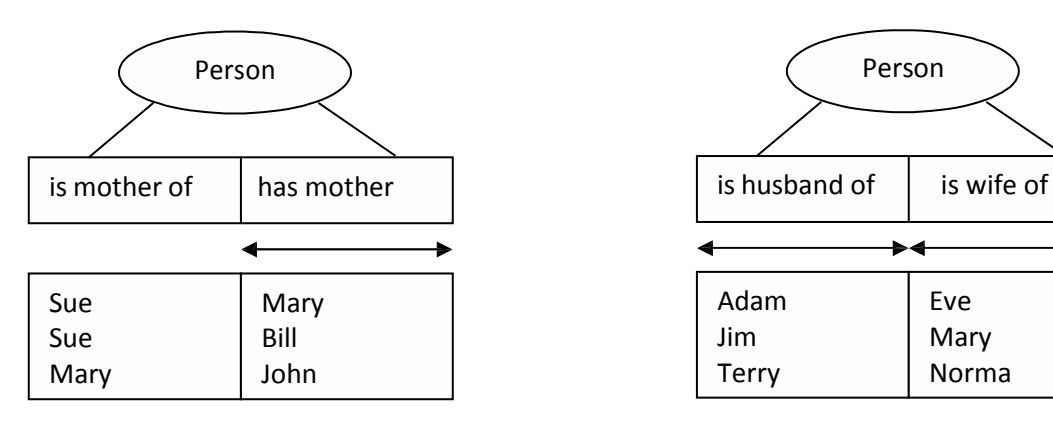

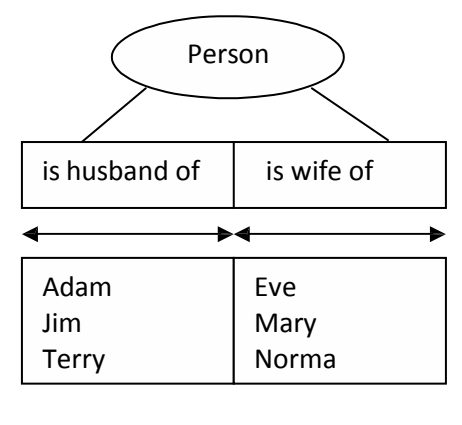

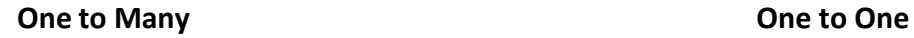

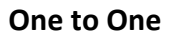

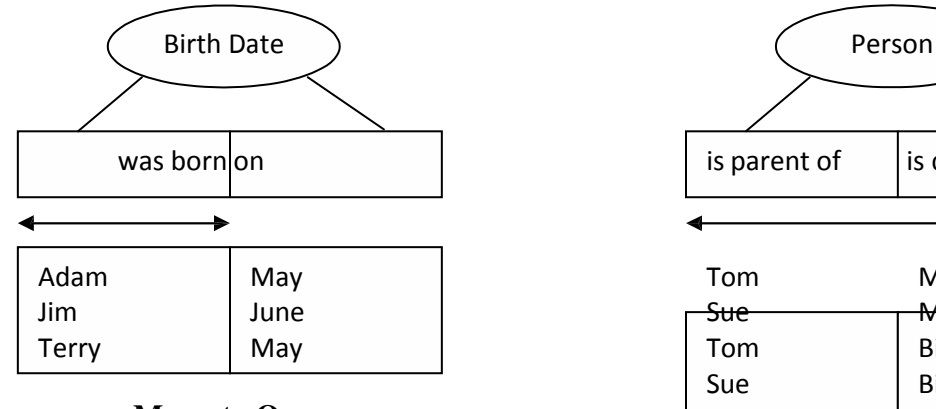

**Many to One**

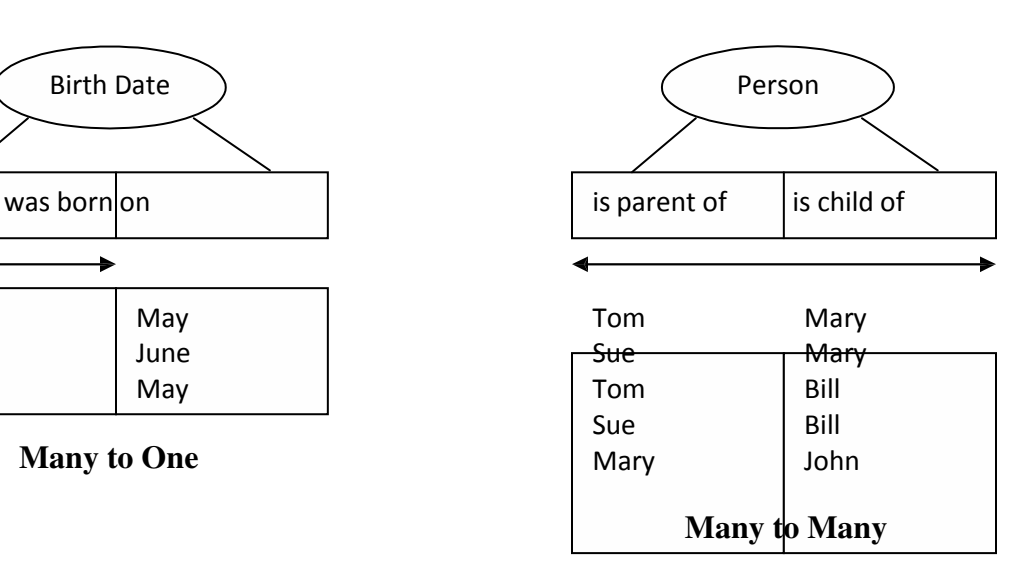

## Primary Key

Tabel memiliki primary key, yaitu suatu atribut yang tidak hanya mengidentifikasi secara unik suatu kejadian tetapi juga mewakili setiap kejadian dari suatu entitas.

Contoh Kasus :

• NIM dalam tabel Mahasiswa merupakan nilai unik yang tidak mungkin bersifat ganda. Karena setiap mahasiswa memiliki NIM yang berbeda antara mahasiswa yang satu dengan mahasiswa yang lain.

### Foreign Key

Foreign key adalah atribut yang melengkapi relationship dan menunjukkan hubungan antara tabel induk dengan tabel anak. Foreign key ditempatkan pada tabel anak.

Contoh Kasus :

• UB memiliki banyak fakultas misalnya Teknik, Pertanian, Ekonomi, Peternakan. Dimana satu fakultas dapat dimiliki oleh banyak mahasiswa (One to Many). Relationship antar tabel dapat digambarkan sbb :

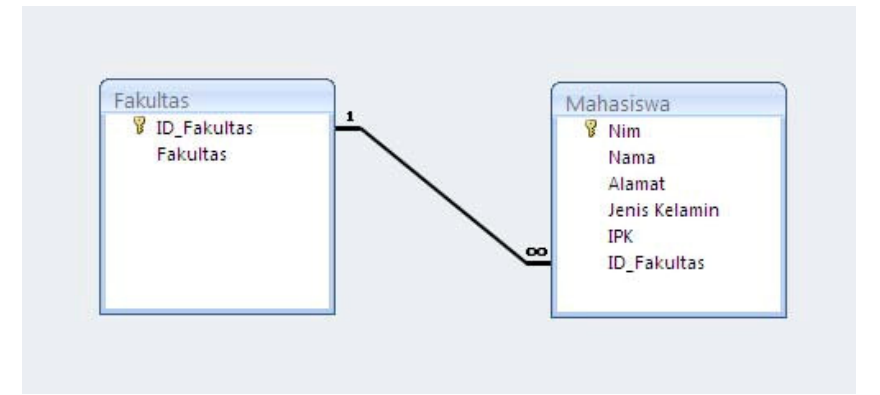

Pada Gambar diatas terdapat relationship antara tabel Mahasiswa dan Fakultas. Masing‐masing tabel memiliki primary key. NIM merupakan primary key pada tabel Mahasiswa sedangkan ID\_Fakultas merupakan primary key pada tabel Fakultas dan foreign key pada tabel Mahasiswa.

Langkah – langkah untuk membuat database relationship :

- 1. Click tab Database Tools pada jendela
- 2. Click Relationship pada ribbon Show/Hide

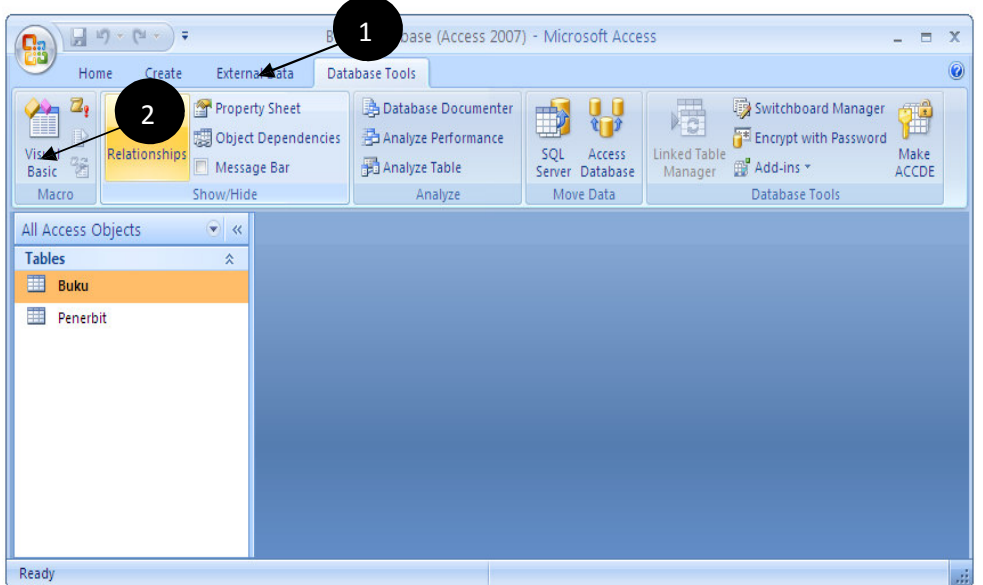

3. Kemudian akan muncul tab Relationship pada object tab dan kotak dialog Show Table, kemudian pilih tab Tables

![](_page_19_Picture_5.jpeg)

- 4. Click tabel Buku dan Penerbit lalu click button Add, kemudian hubungkan ID\_Penerbit pada tabel Penerbit dengan ID\_Penerbit pada tabel Buku.
- 5. Kemudian akan muncul kotak dialog Edit Relationship. Click checkbox Enforce Referential Integrity, lalu click button Create.

![](_page_20_Picture_33.jpeg)

6. Setelah Click button create, muncul relasi tabel seperti gambar dibawah ini.

![](_page_20_Picture_34.jpeg)

# Membuat Query

Query adalah permintaan yang diberikan oleh user untuk mengambil informasi yang tersimpan dalam database. Fungsi dari Query adalah untuk menyaring dan menampilkan data dari berbagai criteria dan urutan yang kita kehendaki.

Contoh :

- Menampilkan mahasiswa yang tinggal di kota Semarang
- Menampilkan mahasiswa yang IPK‐nya > 3
- Menampilkan mahasiswa yang memiliki nama tertentu

# Query pada Microsoft Access

Langkah awal pembuatan query adalah dnegan mengklik menu/object Query :

![](_page_21_Picture_100.jpeg)

Query pada Microsoft Access memiliki tiga bentuk yaitu :

1. Sql View

Perintah sql yang deiberkan untuk sebuah query

2. Query Design

Interface yang disediakan oleh Microsoft Access untuk melakukan query secara cepat dan mudah.

3. Query Wizard

Hasil tampilan data dari perintah query sesuai definisi dari design view atau sql view

# Query dengan SQL View

# **SELECT**

Perintah SQL untuk menampilkan data memiliki cara penulisan sebagai berikut :

SELECT \* | [ kolom1,kolom2,...] FROM <nama table> [ WHERE <kondisi>];

- SELECT artinya memilih kolom atau field mana yang akan ditampilkan
	- Dapat berupa list kolom, suatu persamaan (operasi aritmatika), fungsi, obyek tertentu
	- Dapat diketikkan \* yang artinya menampilkan semua field yang dimiliki oleh table tersebut
- FROM menunjukkan nama Tabel yang akan ditampilkan
- WHERE untuk meletakkan definisi kondisi penyaringan

Berikut contoh query dan perintah SQL untuk penyelesaiannya :

1. Query : Tampilkan semua kolom yang ada pada table pegawai

SELECT \* FROM pegawai;

- 2. Query : Tampilkan kode buku dan judulnya SELECT kodebuku, judul FROM buku;
- 3. Query : Tanpilkan nim, nama, jenisKelamin dan tglLahir mahasiswa dengan nama field dari jenisKelamin diberi alis "SEX" dan tglLahir diberi alias "Tanggal Lahir" dari table mahasiswa; SELECT nim, nama, jenisKelamin as [SEX], tglLahir as [Tanggal Lahir];

Operator perbandingan yang dapat digunakan adalah :

- $-$  = (sama dengan),
- <> (tidak sama dengan)
- LIKE (khusus untuk data char/varchar yang mencari data berdasarkan pola. Karakter khusus yang dapat dimasukkan dalam operator LIKE antara lain % untuk sembarang lebih dari satu karakter, \_ atau garis bawah untuk mewakili sembarang satu karakter),
- BETWEEN nilai\_awal AND nilai\_akhir (untuk menguji apakah suatu nilai berada di antara nilai\_awal dan nilai\_akhir),
- >, >=, <, <= (lebih besar, lebih besar atau sama dengan, lebih kecil, lebih kecil atau sama dengan),
- IS NULL atau IS NOT NULL (digunakan untuk menguji apakah nilai suatu kolom kosong atau tidak)

Selain itu, jika anda memiliki dua atau lebih ekspreis perbandingan, anda harus menggunakan salah satu dari operator logika berikut:

- AND, anda akan menghasilkan nilai true jika dan hanya jika kedua nilai yang dibangingkan bernilai true,
- OR, akan menghasilkan nilai true jika dan hanya jija salah satu dari dua nilai yang dibandingkan bernilai true

# Contoh :

Tampilkan semua anggota yang berinisialisasi JONI.

SELECT \* FROM anggota WHERE nama LIKE 'JONI%';

# Kode‐kode lain untuk baris Criteria yang dapat dipakai sesuai kebutuhan :

- Tanda > untuk lebih besar dari
- Tanda < untuk lebih kecil dari
- Tanda >= untuk lebih besar dari atau sama dengan
- Tanda <= untuk lebih kecil dari atau sama dengan
- Tanda = untuk sama dengan
- Tanda ? menunjukkan satu karakter. Misal kita mengetikkan E? artinya kita akan mencari nama Er, En, Ek, Et, dan lain‐lain tetapi TIDAK akan mencari Erhans atau Eni atau yang lainnya yang lebih dari dua huruf.

• Tanda \* Menunjuk pada banyak karakter. Misal kita ketik E\* artinya kita akan mencari nama Erhans atau

Eni atau nama lain yang berhuruf awal E.

• NOT untuk TIDAK menampilkan. Misalnya kita tidak ingin menampilkan mahasiswa yang berasal dari kota Yogyakarta maka pada tabel MAHASISWA dengan field KOTA di kolom isian Criteria kita ketik dengan not "Yogyakarta"

# Mengurutkan Data

1. Klik di baris Sort pada tabel MAHASISWA dengan field NAMA jika ingin mengurutkan data nama

- 2. mahasiswa.
- 3. Klik Ascending untuk mengurutkan dari A hingga Z. Klik Descending untuk mengurutkan dari Z
- 4. ke A. Klik (not sorted) untuk membatalkan pengurutan.
- 5. Pilih toolbar DESIGN kemudian klik !Run

# Caranya :

- 1. masuk ke tab Create
- 2. klik Query design
- 3. klik kanan kemudian pilih SQL View

![](_page_24_Picture_72.jpeg)

4. ketikkan perintah query nya

![](_page_25_Picture_0.jpeg)

# Latihan :

# 1. Buatlah 3 table yaitu mahasiswa, matakuliah dan peserta

# Table mahasiswa

![](_page_26_Picture_38.jpeg)

# Table matakuliah

![](_page_27_Picture_9.jpeg)

# Table peserta

![](_page_28_Picture_18.jpeg)

# 2. Buatlah relationship databasenya seperti

![](_page_29_Figure_0.jpeg)

# 3. Tampilkan

- a. tampilkan table peserta dengan semua field ditampilkan
- b. tampilkan table mahasiswa dengan semua field ditampilkan dimana field tglLahir diberi alias "Tanggal

Lahir" dan field jenisKelamin diberi alias "Jenis Kelamin"

c. tampilkan table matakuliah dengan semua field ditampilkan dimana yang ditampilkan ada matakuliah dengan harga kurang dari sama dengan 3

d. tampilkan semua nilai dari tiap matakuliah yang diambil oleh mahasiswa dengan field yang

ditampilkan adalah kode matakuliah (urut secara ASCENDING), nim dan nilai dari table mahasiswa dan peserta

e. tampilkan field kode matakuliah (urut secara ASCENDING), nama matakuliah, sks, nim, nama, nilai, semester dan ipk dari table matakuliah, mahasiswa dan peserta

# Design View

Berikut ini adalah beberapa langkah pembuatan Query dengan Design View

1. Pilih toolbar Create kemudian pilih Query Design.

![](_page_30_Picture_3.jpeg)

2. Akan muncul sebuah jendela untuk memilih tabel. Klik nama tabel yang dipilih kemudian klik Add. Jika tabel yang akan dipilih lebih dari satu maka tabel‐ tabel tersebut harus saling berkaitan dalam relationships.

### 3. Kemudian akan muncul jendela seperti berikut

![](_page_30_Picture_76.jpeg)

4. Masukkan nama tabel dan field yang kita perlukan dalam pembuatan query

![](_page_31_Picture_19.jpeg)

5. Tampilkan mahasiswa yang memiliki IPK kurang dari sama dengan 3.

![](_page_31_Picture_20.jpeg)

Caranya : ketik pada baris Criteria yang kosong dengan <= 3

Simpan Query dengan nama IPK<=3 klik run

Tugas di rumah :

Belajar sendiri materi query

# wizard! selamat mencoba. Query

# Wizard

Cara membuat Query dengan Query Wizard akan lebih mudah karena kita akan dibantu oleh Ms. Access.

Berikut ini adalah langkah‐langkah membuat Query dengan Query Wizard :

1. Buka File database yang kita miliki kemudian pilih toolbar Create kemudian klik Query Wizard.

2. Kemudian akan muncul kotak New Query. Lalu kita pilih Simple Query Wizard. Klik OK

- 3. Kemudian kita pilih tabel yang kita perlukan pada pilihan Tabel/Queries.
- 4. Klik > untuk memilih field yang kita perlukan dalam query.
- 5. Klik < untuk membatalkan.
- 6. Klik >> jika kita memerlukan semua field yang ada.
- 7. Pilih field NIM, NAMA dan IPK.
- 8. Klik Detail(show every fields of every record) atau Summary.
- 9. Kemudian klik Next akan muncul jendela baru kemudian beri nama pada query yang telah dibuat dan pilih Open the query to view Information.
- 10. Klik FINISH.

# **REPORT**

#### **A. Pengertian Report**

*Report* dapat diartikan dengan sebuah kata: 'laporan'. Report merupakan salah satu fungsi pada Microsoft Access yang berguna untuk membantu kita membuat laporan mengenai data – data yang ada dalam database kita. Sebagai contoh, kita dapat menggunakan report untuk membuat laporan transaksi pada sebuah toko (pembelian dan penjualan), laporan data pegawai sebuah perusahaan, laporan stock dan status barang pada suatu gudang, dan lain – lain.

# **B. Cara Pembuatan Report pada Microsoft Access 2007**

- 1. Buka Microsoft Access dan siapkan terlebih dahulu database Anda. (pada kesempatan kali ini kita akan menggunakan database bawaan dari Microsoft SQL Server yang bernama '**Northwind.mdb'**)
- 2. Pilih table yang akan dibuat laporannya.
	- Pada percobaan kali ini, gunakan table employees. Lihat gambar 1.
	- Amati isi dari table Employees. Isi dari table Employees berupa Employee ID, Last Name, First Name, Title, Birth Date, dst …

| $\bullet$ $\prime$<br><b>Tables</b> |                                       |                                     |                  |                             |                             |      |                                      |                                               |          |                |               |
|-------------------------------------|---------------------------------------|-------------------------------------|------------------|-----------------------------|-----------------------------|------|--------------------------------------|-----------------------------------------------|----------|----------------|---------------|
| Categories                          |                                       | Employees                           |                  |                             | Title                       |      |                                      | Address                                       |          | $\overline{a}$ | $\Box$        |
| Customers                           |                                       | Employee I - Last Nam - First Nam - |                  |                             |                             |      | - Title ( - Birth Date - Hire Date - | $\bar{\mathbf{v}}$                            | City     | - Region -     | Postal C      |
| Employees                           | $\boxed{\pm}$                         |                                     | Davolio          | Nancy                       | Sales Representative        | Ms.  |                                      | 08-Dec-1968 01-May-1992 507 - 20th Ave. E.    | Seattle  | <b>WA</b>      | 98122         |
| Ħ<br><b>Order Details</b>           | $\overline{\mathbf{H}}$               |                                     | 2 Fuller         | Andrew                      | Vice President, Sales       | Dr.  |                                      | 19-Feb-1952 14-Aug-1992 908 W. Capital Way    | Tacoma   | <b>WA</b>      | 98401         |
|                                     | $\begin{array}{c} \hline \end{array}$ |                                     | 3 Leverling      | Janet                       | Sales Representative        | Ms.  |                                      | 30-Aug-1963 01-Apr-1992 722 Moss Bay Blvd.    | Kirkland | <b>WA</b>      | 98033         |
| 蘁<br>Orders                         | $\overline{\mathbf{H}}$               |                                     | 4 Peacock        | Margaret                    | Sales Representative        | Mrs. |                                      | 19-Sep-1958 03-May-1993 4110 Old Redmond Rd.  | Redmond  | <b>WA</b>      | 98052         |
| H<br>Products                       | $\overline{\textbf{H}}$               |                                     | 5 Buchanan       | Steven                      | Sales Manager               | Mr.  |                                      | 04-Mar-1955 17-Oct-1993 14 Garrett Hill       | London   |                | <b>SW18JR</b> |
| ш<br>Shippers                       | $\left\vert \mp\right\rangle$         |                                     | 6 Suvama         | Michael                     | Sales Representative        | Mr.  |                                      | 02-Jul-1963 17-Oct-1993 Coventry House        | London   |                | EC2 7JR       |
|                                     | $\overline{\textbf{H}}$               |                                     | 7 King           | Robert                      | Sales Representative        | Mr.  |                                      | 29-May-1960 02-Jan-1994 Edgeham Hollow        | London   |                | RG1 9SP       |
| Suppliers                           | $\overline{\mathbf{H}}$               |                                     | 8 Callahan       | Laura                       | Inside Sales Coordinato Ms. |      |                                      | 09-Jan-1958 05-Mar-1994 4726 - 11th Ave. N.E. | Seattle  | <b>WA</b>      | 98105         |
|                                     | $\begin{array}{c} \hline \end{array}$ |                                     | 9 Dodsworth Anne |                             | Sales Representative        | Ms.  |                                      | 02-Jul-1969 15-Nov-1994 7 Houndstooth Rd.     | London   |                | WG2 7L1       |
|                                     | $*$                                   | (New)                               |                  |                             |                             |      |                                      |                                               |          |                |               |
|                                     |                                       |                                     |                  |                             |                             |      |                                      |                                               |          |                |               |
|                                     |                                       |                                     |                  |                             |                             |      |                                      |                                               |          |                |               |
|                                     |                                       |                                     |                  |                             |                             |      |                                      |                                               |          |                |               |
|                                     |                                       |                                     |                  |                             |                             |      |                                      |                                               |          |                |               |
|                                     |                                       |                                     |                  |                             |                             |      |                                      |                                               |          |                |               |
|                                     |                                       |                                     |                  |                             |                             |      |                                      |                                               |          |                |               |
|                                     |                                       |                                     |                  |                             |                             |      |                                      |                                               |          |                |               |
|                                     |                                       |                                     |                  |                             |                             |      |                                      |                                               |          |                |               |
|                                     |                                       | Record: II 1 of 9                   |                  | > > > < Tk No Filter Search | $\left  \right $            |      | 皿                                    |                                               |          |                |               |
|                                     |                                       |                                     |                  |                             |                             |      |                                      |                                               |          |                |               |
|                                     |                                       |                                     |                  |                             |                             |      |                                      |                                               |          |                |               |

Gambar 1. *Pilih dan amati table Employees*

3. Pilih menu Create.

| A                                                                                                    | Form Layout Tools                                                                          | Customers1 - Microsoft Access                                                                                                    |                        |
|----------------------------------------------------------------------------------------------------|--------------------------------------------------------------------------------------------|----------------------------------------------------------------------------------------------------|------------------------|
| 99<br>C<br>External Data<br>Hon<br>Database Tools<br>Create                                                                                                    | Format<br>Arrange,                                                                         |                                                                                                    | X<br>đ.<br>$\bullet$ - |
| Ē<br>$\frac{1}{2}$<br>E<br>8Ē<br>$\begin{tabular}{ c c } \hline \quad \quad & \quad \quad & \quad \quad & \quad \quad \\ \hline \quad \quad & \quad \quad & \quad \quad \\ \hline \quad \quad & \quad \quad & \quad \quad \\ \hline \quad \quad & \quad \quad & \quad \quad \\ \hline \quad \quad & \quad \quad & \quad \quad \\ \hline \end{tabular}$<br>SharePoint Table<br>Split Multiple<br>Table<br>Table<br>Form<br>Items<br><b>Design</b><br>Lists *<br>Templates <sup>*</sup><br>Form | PivotChart<br>$\overline{a}$<br><b>Blank Form</b><br>Form<br><b>More Forms</b> *<br>Design | <b>E</b> Labels<br>E<br>₩<br><b>Blank Report</b><br>Query Query Macro<br>Report<br>Report<br>Report Wizard Design<br><b>Wizard Design</b> |                        |
| <b>Tables</b><br>Forms                                                                                                    |                                                                                            | Other<br>Reports                                                                                                    |                        |

Gambar 2. *Menu Report pada Access 2007*

4. Klik Report.

Hasilnya dapat kita lihat seperti gambar di bawah ini:

|           | Employees               |           |                   |                                |                          |                                                                |                   |                                           | $\qquad \qquad \blacksquare$ | $\overline{\mathbf{x}}$ |
|-----------|-------------------------|-----------|-------------------|--------------------------------|--------------------------|----------------------------------------------------------------|-------------------|-------------------------------------------|------------------------------|-------------------------|
| 玉         | Employee ID   Last Name | Employees | <b>First Name</b> | Title                          | <b>Title Of Courtesy</b> | Monday, September 28, 2009<br>11:21:24 AM<br><b>Birth Date</b> | Hire Date Address |                                           | City                         |                         |
|           |                         | 1 Davolio | Nancy             | <b>Sales</b><br>Representative | Ms.                      | 08-Dec-1968                                                    |                   | 01-May-1992 507 - 20th Ave. E.<br>Apt. 2A | Seattle                      |                         |
|           |                         | 2 Fuller  | Andrew            | Vice President,<br>Sales       | Dr.                      | 19-Feb-1952                                                    |                   | 14-Aug-1992 908 W. Capital<br>Way         | Tacoma                       |                         |
| $\vert$ 4 |                         |           | <b>III</b>        |                                |                          |                                                                |                   |                                           |                              |                         |

Gambar 3. *Report yang telah jadi.*

Percobaan yang baru saja kita lakukan adalah membuat reports dimana Microsoft Access secara otomatis men-generate report demi kemudahan dan kenyamanan pemakainya. Isi dari reports tersebut adalah semua field yang terdapat pada table Employees. Jika kita tidak puas dengan tampilan report yang sangat sederhana tersebut, kita dapat melakukan beberapa aksi yang dapat mempercantik dan memperindah laporan kita.

Sebelum mulai menghias dan menata letak report kita, perhatikan dulu di pojok kanan windows MS Access kita, ada 4 mode view yang dapat kita pilih:

- Report view : tampilan hasil report.
- Print view : tampilan jika report dicetak.
- Layout view : berisi tampilan dan menu untuk merubah layout report.

• Design view : berisi tampilan dan menu untuk menambah atau mendesain sendiri report kita.

![](_page_35_Picture_1.jpeg)

Gambar 4. *Layout view.*

# **Latihan 1**

Buatlah report dengan menggunakan database Northwind.mdb dan table Suppliers sehingga tampilannya kurang lebih menjadi seperti Gambar 5.

Clue: Gunakan fitur – fitur yang ada pada layout view dan design view.

![](_page_36_Picture_55.jpeg)

![](_page_36_Figure_1.jpeg)

…………………………

Gambar 5. *Tampilan Report yang telah dimodifikasi.*

#### **C. Advanced Reports**

EEE

Dalam beberapa kasus, report otomatis seperti yang sudah kita pelajari pada bagian sebelumnya memang praktis dan memudahkan penggunanya. Namun, ada kalanya kita dituntut untuk membuat laporan yang ringkas, padat, berisi, atau jelas. Bayangkan saja betapa membingungkannya jika seorang general manajer diserahi report yang berisi banyak sekali data yang sebenarnya tidak perlu kita lihat dari bawahannya. Oleh karena itulah, advanced report diperlukan sebagai solusi dari masalah tersebut. Dengan advanced report, kita dapat memilih sendiri bagian – bagian

mana saja yang perlu dicantumkan dalam laporan kita. Tentu saja, kita juga dapat mendesain sendiri layout halaman yang akan kita gunakan.

Pada bagian ini, terdapat beberapa opsi yang dapat kita pergunakan untuk membuat reports, antara lain:

- o Blank reports (membuat dari awal dengan halaman layout)
- o Report Design (membuat dari awal dengan halaman design)
- o Report Wizard (membuat dari awal dengan wizard)

Kita akan mempelajari lebih jauh mengenai report – report tersebut dengan mengerjakan beberapa contoh dan latihan pada modul ini.

#### **Blank Reports dan Report Design**

Kedua jenis opsi ini hampir sama, bedanya adalah jika kita memilih blank report, maka kita memulai pekerjaan kita dengan layout view, sedangkan jika kita memilih report design, kita memulai pekerjaan kita dengan design view.

Untuk mencoba kedua opsi ini, bukalah database kita terlebih dahulu dan persiapkan table yang akan kita pakai.

#### **Database: Table:**

#### **Products** a.)

Blank Reports

- Pilih menu create -> blank reports
- Akan muncul sebuah windows kosong yang berupa halaman tempat kita mendesain report.
- Mulailah mendesain halaman reports tersebut sesuai dengan keinginan Anda.
- Sebagai latihan, buatlah laporan seperti gambar di bawah ini. Petunjuk:
	- o Pilih menu Format, beri logo dan Title report.
	- o Pindahkan field yang diperlukan saja dengan cara drag and drop dari menu field list yang terletak di sebelah kanan windows.

|                             | Microsoft Access                                                           | <b>Report Layout Tools</b>                                       |                                                            |                                                                      |                                                                          |                             |                                               | $-11$                                  |
|-----------------------------|----------------------------------------------------------------------------|------------------------------------------------------------------|------------------------------------------------------------|----------------------------------------------------------------------|--------------------------------------------------------------------------|-----------------------------|-----------------------------------------------|----------------------------------------|
| Create<br>Hame              | <b>External Data</b><br>Database Tools                                     | Format<br>Arrange                                                | <b>Page Setup</b>                                          |                                                                      |                                                                          |                             |                                               |                                        |
| View<br><b><i>Views</i></b> | 覇<br>Conditional<br>Font                                                   | Formatting<br>Group<br>$5 - 4 - 12 = 21$<br>& Sort<br>Formatting | 41<br>E Totalo<br><b>Hide Details</b><br>Grouping & Totals | = width<br>Ħ<br><b>EDE Style</b><br>Grittlines<br>Color<br>Gridlines | $\frac{1}{2}$ Title<br>Page Numbers<br>Logo<br>Date and Time<br>Controls | BI<br>dd Existing<br>Fields | AutoFormat                                    |                                        |
| $-$ at<br>Tables            |                                                                            |                                                                  |                                                            |                                                                      |                                                                          |                             | Field List                                    |                                        |
| œ<br>Categories             | Report1                                                                    |                                                                  |                                                            |                                                                      |                                                                          | $\mathcal{R}$               | Fields available for this view:               |                                        |
| Customers                   |                                                                            |                                                                  |                                                            |                                                                      |                                                                          |                             | ProductID                                     | Table                                  |
| <b>Employees</b>            |                                                                            |                                                                  |                                                            |                                                                      |                                                                          |                             | ProductName                                   |                                        |
| <b>Order Details</b>        |                                                                            | Report dengan blank Report                                       |                                                            |                                                                      |                                                                          |                             | <b>SUSPICIALES</b><br>CategoryID              |                                        |
| 謂<br>Orders                 |                                                                            |                                                                  |                                                            |                                                                      |                                                                          |                             | ummur cru                                     |                                        |
| Products                    |                                                                            | <b>Product ID Product Name</b>                                   | Unit Price                                                 | Discontinued                                                         |                                                                          |                             | <b>UnitPrice</b><br><b>UnitsInStock</b>       |                                        |
| <b>Shippers</b>             |                                                                            | 1 Chai                                                           | \$18.00                                                    |                                                                      | <b>Drag and Drop</b>                                                     |                             | UnitsOnOrder                                  |                                        |
| ≕<br>Suppliers              |                                                                            | 2 Chang                                                          | \$19.00                                                    |                                                                      |                                                                          |                             | Discontinued                                  |                                        |
|                             |                                                                            | 3 Aniseed Syrup                                                  | \$10.00                                                    | $\Box$                                                               |                                                                          |                             |                                               |                                        |
|                             |                                                                            | 4 Chef Anton's Cajun Seasoning                                   | \$22.00                                                    | O                                                                    |                                                                          |                             |                                               |                                        |
|                             |                                                                            | 5 Chef Anton's Gumbo Mix                                         | $$21.35$ $\Box$                                            |                                                                      |                                                                          |                             |                                               |                                        |
|                             |                                                                            | 6 Grandma's Boysenberry                                          | \$25.00                                                    |                                                                      |                                                                          |                             | Fields available in related tables:           |                                        |
|                             |                                                                            | Renne<br>7 Uncle Bob's Organic Dried                             | \$30.00                                                    | ۰O                                                                   |                                                                          |                             | + Categories<br>+ Order Details               | <b>Edit Table</b><br><b>Edit Table</b> |
|                             |                                                                            | Paarc<br>8 Northwoods Cranberry Sauce                            | $540.00$ $\Box$                                            |                                                                      |                                                                          |                             | E Suppliers                                   | <b>Edit Table</b>                      |
|                             |                                                                            | 9 Mishi Kobe Niku                                                | \$97.00                                                    |                                                                      |                                                                          |                             |                                               |                                        |
|                             |                                                                            | 10 Ikura                                                         | \$31.00                                                    |                                                                      |                                                                          |                             |                                               |                                        |
|                             |                                                                            | 11 Queso Cabrales                                                | \$21.00                                                    |                                                                      |                                                                          |                             | Fields available in other tables:             |                                        |
|                             |                                                                            | 12 Queso Manchego La Pastora                                     | \$38.00                                                    | ПО                                                                   |                                                                          |                             | E Customers                                   | <b>Edit Table</b>                      |
|                             |                                                                            | 13 Konbu                                                         | \$6.00 D                                                   |                                                                      |                                                                          |                             | + Employees<br>+ Orders                       | <b>Edit Table</b><br><b>Edit Table</b> |
|                             |                                                                            | 14 Tofu                                                          | $$23.25$ $\Box$                                            |                                                                      |                                                                          | ٠                           | F Shippers                                    | <b>Edit Table</b>                      |
|                             |                                                                            |                                                                  |                                                            |                                                                      |                                                                          |                             |                                               |                                        |
|                             |                                                                            |                                                                  |                                                            |                                                                      |                                                                          |                             |                                               |                                        |
| <b>CELL William</b>         | $\frac{1}{2} \left( \frac{1}{2} \right) \left( \frac{1}{2} \right)$<br>$-$ |                                                                  |                                                            |                                                                      |                                                                          |                             | Show only fields in the current record source |                                        |
| Layout View                 |                                                                            |                                                                  |                                                            |                                                                      |                                                                          |                             | $\sim$ 10 $\pm$ 0 $\pm$ 0 $\pm$ 1.15 PM       | 日日日                                    |

Gambar 6. *Tampilan Blank Report yang telah selesai dibuat.*

#### b.) Report Design

- Pilih menu create -> Report Design.
- Akan muncul sebuah windows kosong yang berupa halaman tempat kita mendesain report.
- Mulailah mendesain halaman reports tersebut sesuai dengan keinginan Anda.
- Sebagai latihan, buatlah laporan seperti gambar di bawah ini. Catatan:
	- o Untuk mendesain letak fields dapat dilakukan dengan cara drag and drop seperti pada blank report.
	- o Label digunakan untuk memberi text pada reports.
	- o Image dapat disertakan dari icon image pada menu Design.
	- o Fill dan Alternate Fill dapat dilakukan dengan klik kanan pada bagian kosong di desain report, lalu pilih warna yang kita inginkan.
	- $\circ$  Button (hanya sebagai perkenalan saja  $\Box$ ) digunakan untuk memberi kontrol terhadap hasil report kita.

|                                                   | Report1 - Microsoft Access                                                                                           | <b>Report Design Tools</b>                                            |                                                     |                                                       | $-117.$                       |
|---------------------------------------------------|----------------------------------------------------------------------------------------------------|-----------------------------------------------------------------------|-----------------------------------------------------|-------------------------------------------------------|-------------------------------|
| Home<br>Creste                                    | Database Tools<br><b>External Data</b><br>Design                                                                     | Page Setup<br>Amange                                                  |                                                     |                                                       | $38 - 7$                      |
| Calibri<br>$U$ 11<br>View<br><b>Views</b><br>Font | $\Sigma$ Totals $\nu$<br>B:<br><b>Hide Details</b><br>Conditional<br>Group<br>& Sort<br><b>Grouping &amp; Totals</b> | u<br>Ħ<br>٩a<br>Label Button<br>Gridlines<br>Logo<br>F.<br>Gridlines  | <b>JEKKIE</b><br>Ω<br>繝<br>Θ<br>ontrol              | Add Existing Property<br>S.<br>Fields                 | <b>Sheet</b>                  |
| Tables                                            |                                                                                                    | 不可见某人的时候 医马尔耳氏法 医囊状动脉 医抗生长遗传 医无色光光谱 医热力 医感觉 医抗生殖 医无色囊 机无光带反应 医第三次试验检尿 |                                                     | Property Sheet                                        |                               |
| <b>EB</b><br>Categories                           | F Page Header                                                                                                    |                                                                       |                                                     | tion type: Command Button                             |                               |
| Customers                                         |                                                                                                    |                                                                       |                                                     | Command6                                              |                               |
|                                                   | Membuat Report dengan Report Design !!                                                                               | Close now                                                             |                                                     | Format<br>Data Event Other                            | All.                          |
| <b>Employees</b>                                  |                                                                                                    |                                                                       |                                                     |                                                       |                               |
| <b>Order Details</b><br><b>€</b> Detail           |                                                                                                    |                                                                       |                                                     | Caption<br>Picture Caption Arrange No Picture Caption | Close now                     |
| Orders                                            |                                                                                                    |                                                                       |                                                     |                                                       | Yes                           |
|                                                   |                                                                                                    |                                                                       |                                                     |                                                       | (none)                        |
| Products                                          |                                                                                                    | Product ID:<br>ProductID                                              | Saya Button,                                        | e Type                                                | Embedded                      |
| <b>Shippers</b>                                   |                                                                                                    |                                                                       |                                                     |                                                       | 0.875                         |
|                                                   |                                                                                                    | ProductName<br>Product Name:                                          | atur saya dari                                      |                                                       | 0.4583                        |
| Suppliers                                         |                                                                                                    | <b>HERE IS NO</b><br>31111111                                         |                                                     |                                                       | 0.125                         |
|                                                   |                                                                                                    | Unit Price:<br>UnitPrice                                              | property sheet                                      |                                                       | 5.125                         |
|                                                   |                                                                                                    |                                                                       |                                                     |                                                       | Normal                        |
|                                                   |                                                                                                    | Ø                                                                     |                                                     | <b>IDarent</b>                                        | No                            |
|                                                   |                                                                                                    | Discontinued                                                          |                                                     | Font Name                                             | Calibri                       |
|                                                   |                                                                                                    |                                                                       |                                                     | Font Size                                             | 11                            |
|                                                   |                                                                                                    |                                                                       |                                                     | Alignment                                             | Center                        |
|                                                   |                                                                                                    |                                                                       |                                                     | Font Weight                                           | Normal                        |
|                                                   |                                                                                                    |                                                                       |                                                     | Font Underline                                        | No                            |
|                                                   |                                                                                                    |                                                                       |                                                     | Font Italic                                           | No                            |
|                                                   |                                                                                                    |                                                                       |                                                     | Fore Color                                            | $-1-$<br>#5C8384              |
|                                                   |                                                                                                    |                                                                       |                                                     | Hyperlink Address                                     |                               |
|                                                   | € Page Footer                                                                                                    |                                                                       |                                                     | Hyperlink SubAddress                                  |                               |
|                                                   |                                                                                                    |                                                                       |                                                     | Gridline Style Top                                    | Transparent                   |
|                                                   |                                                                                                    |                                                                       |                                                     | <b>Gridline Style Bottom</b>                          | Transparent                   |
|                                                   |                                                                                                    | Footer Page:                                                          |                                                     | Gridline Style Left                                   | Transparent                   |
|                                                   |                                                                                                    |                                                                       |                                                     | Gridline Style Right                                  | Transparent                   |
|                                                   |                                                                                                    |                                                                       |                                                     | Gridline Color<br>Gridline Width Top                  | #000000                       |
|                                                   |                                                                                                    |                                                                       |                                                     | Gridline Width Bottom 1 pt                            | 1 pt                          |
|                                                   | Use 4 fields, 1 image, 2 labels,                                                                                     |                                                                       |                                                     | Gridline Width Left                                   | 1 pt                          |
|                                                   |                                                                                                    |                                                                       | Laber                                               | Gridline Width Right                                  | 1 pt                          |
|                                                   |                                                                                                    |                                                                       |                                                     | Top Padding                                           | 0.0208                        |
|                                                   | 1 button, and fill color :)                                                                                          |                                                                       |                                                     | Bottom Padding                                        | 0.0208                        |
|                                                   |                                                                                                    |                                                                       |                                                     | Left Padding                                          | 0.0208                        |
|                                                   |                                                                                                    |                                                                       |                                                     | Right Padding                                         | 0.0208                        |
|                                                   |                                                                                                    |                                                                       |                                                     | <b>Disritas When</b>                                  | Abusines                      |
|                                                   |                                                                                                    |                                                                       |                                                     |                                                       |                               |
| Design View                                       |                                                                                                    |                                                                       |                                                     |                                                       | 图码日                           |
|                                                   | <b>Business Problem loading parts</b>                                                                                | <b>Fa Modul Access Aby Read</b>                                       | <sup>2</sup> Modul Praktikum B.<br>Microsoft Access |                                                       | <b>ALL CALIFORNIA COMPANY</b> |

Gambar 7. *Tampilan akhir report dengan Report Design.*

- o Pada percobaan kali ini, Button akan kita coba letakkan di header saja. Setelah selesai meletakkan button, beri text pada button (Caption) dengan value 'Close Now'. Pengaturan segala sesuatu tentang button dapat kita atur secara terpusat dari property sheet.
- o Kita akan mencoba sedikit menyusupkan event ke dalam button tersebut. Caranya:
	- o Klik kanan pada button, lalu pilih build event.
	- o Akan muncul windows baru dan aturlah seperti gambar berikut:

![](_page_39_Picture_6.jpeg)

Gambar 8. *Action Close.*

- o Klik Run
- Setelah melakukan semua perintah di atas, klik pada report view dan kita akan melihat hasil akhir report yang baru saja kita buat seperti pada gambar di bawah ini:

![](_page_40_Picture_30.jpeg)

Gambar 9. *Hasil report.*

• Pertanyaan: Jika kita klik tombol close, apa yang terjadi ?

#### **Tambahan:**

- **<sup>1</sup>** Pelajari Report Wizard.
- $\sqrt{2}$ http://databases.about.com/od/tutorials/Tutorials.htm
- 1<sup>0</sup> http://www.bocsoft.net/blog/?p=13
- 1<sup>0</sup> http://www.techtutorials.info/appaccess.html
- 1<sup>0</sup> http://databases.about.com/od/tutorials/l/aareports1.htm
- <sup>1</sup> http://www.google.com